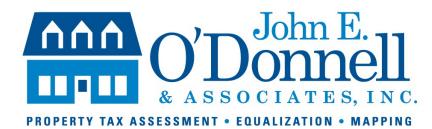

## HOW TO USE THE KMZ (OR KML) FILE

Loading the file:

Copy the KMZ file to a known location. Open My Computer and browse to the file. Open Google Earth. Drag the KMZ file from the My Computer window and drop it onto the My Places location on the left side of the Google Earth Window. Single click on the KMZ file and right click to select Properties. Select the Style,Color tab. Set Lines color to red or another color that will show well against the gray/green photos. Use Area pull down and select Outlined. Opacity should be 100% in both. Click OK to exit window. Fly to your town (it may already have zoomed to your town when you dropped the file in My Places).

Using the parcel ID pop up:

Place the cursor arrow inside a parcel and single left click.